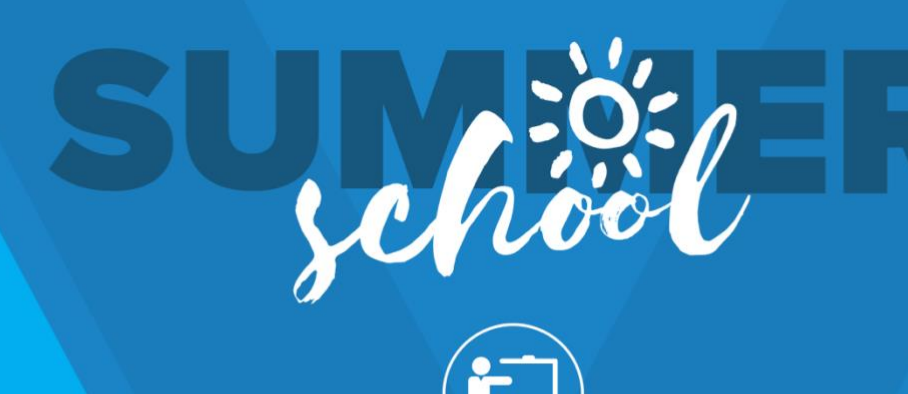

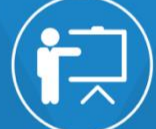

## **JD Edwards EnterpriseOne Training**

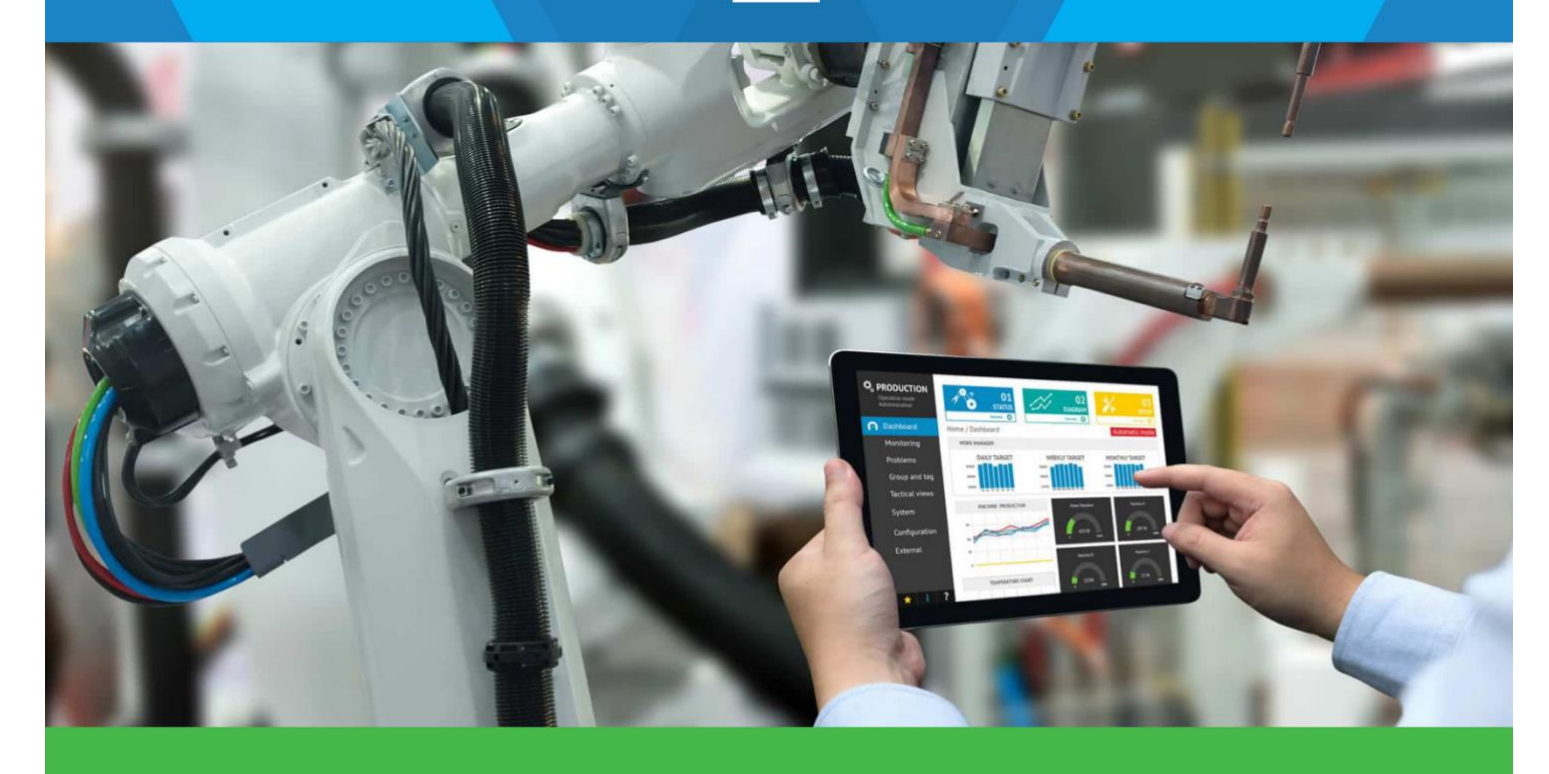

ာင့် Technology & Engineering

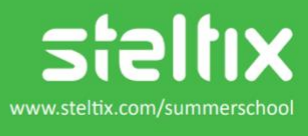

JD Edwards EnterpriseOne BI Publisher Plugin Installation For the BI Publisher Summer School class, you need to install the Microsoft Word BI Publisher Plugin.

Go to the following link: <https://docs.steltix.com/bi-publisher-summer-school-download>

Select the correct version for windows (office 32 bit or 64 bit). If you select the 64-bit version BIP and you have a 32-bit office installation it will not work (or vice versa).

Download the file, unzip it and Install the BI Publisher MS office plugin (might need to restart your laptop afterwards).

This plugin is only available for Windows machines. If you have a laptop with MAC OS you cannot install the plugin. Please check with your IT department for access to a Windows machine.

## After installation

Test if the BIP extension works by loading a sample XML. (The XML it is provided on the download page as well)

- 1. Save the xml-file .
- 2. Start Microsoft Word
- 3. If the installation is correct, you should see the BI Publisher extension in word.

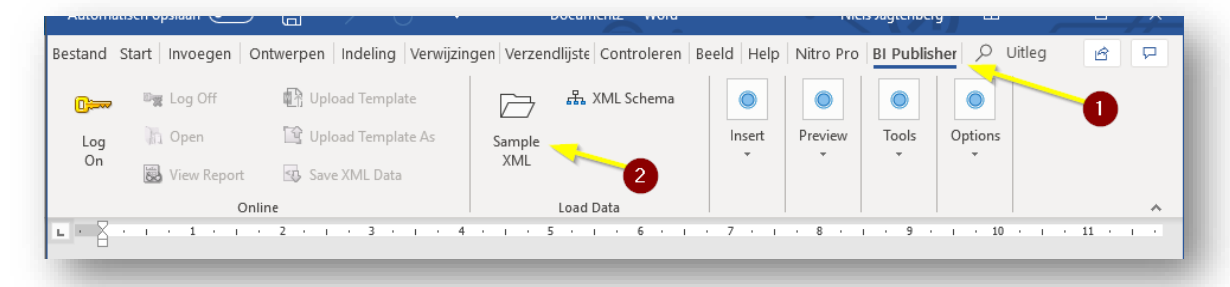

- 4. Click on "sample xml" and browse to your sample XML you just downloaded.
- 5. Now on the insert tab the following options should be available

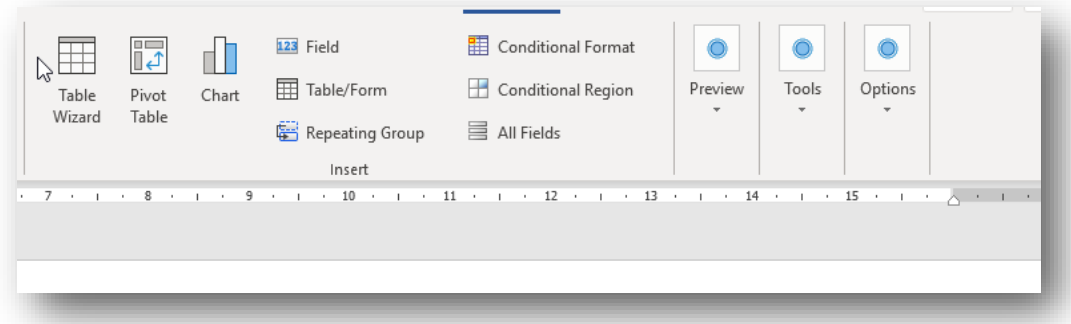

6. If these options do not appear or if the text is distorted, you might want to download and install JAVA [\(https://www.java.com/nl/download/\)](https://www.java.com/nl/download/).

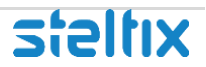

- 7. If all looks fine, then you should be set for the class  $\odot$ .
- 8. If you are unable to install, please check with your IT department for assistance.

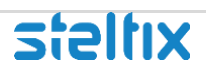